# **Okta/Cognito Integration in data.all**

#### **Okta Actions**

#### **1- Create a SAML app in Okta**

- 1. Open the Okta Developer Console. For more information about the console, see The Okta Developer Console: All new, All you on the Okta Developer Blog.
- 2. In the top left corner, pause on **Developer Console**, and then choose **Classic UI**. This opens the Admin Console. For more information, see Administrator Console on the **Okta Organizations** page of the Okta Developer website. **Important:** You must be in the Admin Console (Classic UI) to create a SAML app.
- 3. Under **Shortcuts**, choose **Add Applications**. --or-- Choose **Applications**, and then choose **Add Application**.
- 4. On the **Add Application** page, choose **Create New App**.
- 5. In the **Create a New Application Integration** dialog, confirm that **Platform** is set to **Web**.
- 6. For **Sign on method**, choose **SAML 2.0**.
- 7. Choose **Create**.

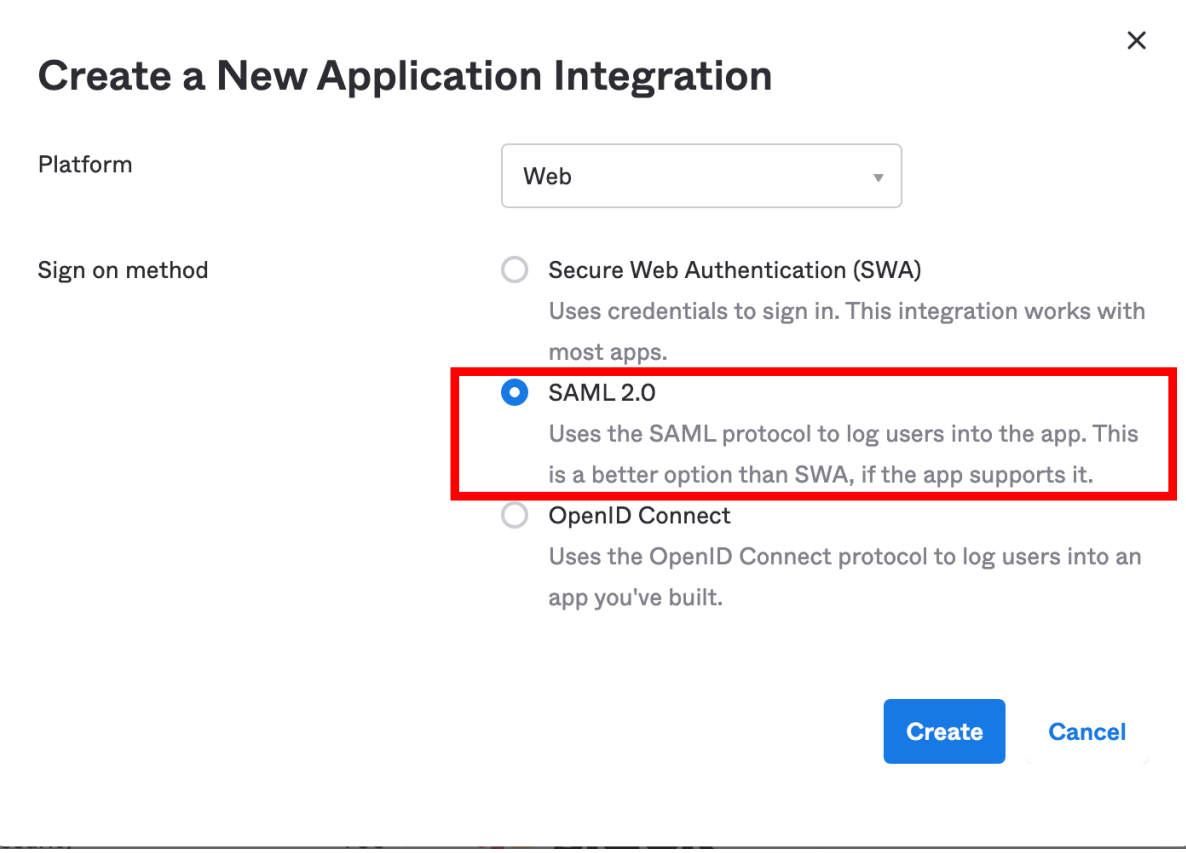

**2- Configure SAML integration for your Okta app**

- 1. On the **Create SAML Integration** page, under **General Settings**, enter a name for your app.
- 2. (Optional) Upload a logo and choose the visibility settings for your app.
- 3. Choose **Next**.
- 4. Under **GENERAL**, for **Single sign on URL**, enter
	- **https://yourDomainPrefix.auth.region.amazoncognito.com/saml2/idpresponse Note:** Replace **yourDomainPrefix** and **region** with the values for your user pool. You can find these values in the Amazon Cognito console on the **Domain name** page for your user pool.
- 5. For **Audience URI (SP Entity ID)**, enter **urn:amazon:cognito:sp:yourUserPoolId**. **Note:** Replace **yourUserPoolId** with your Amazon Cognito user pool ID. You can find this value in the Amazon Cognito console on the **General settings** page for your user pool.

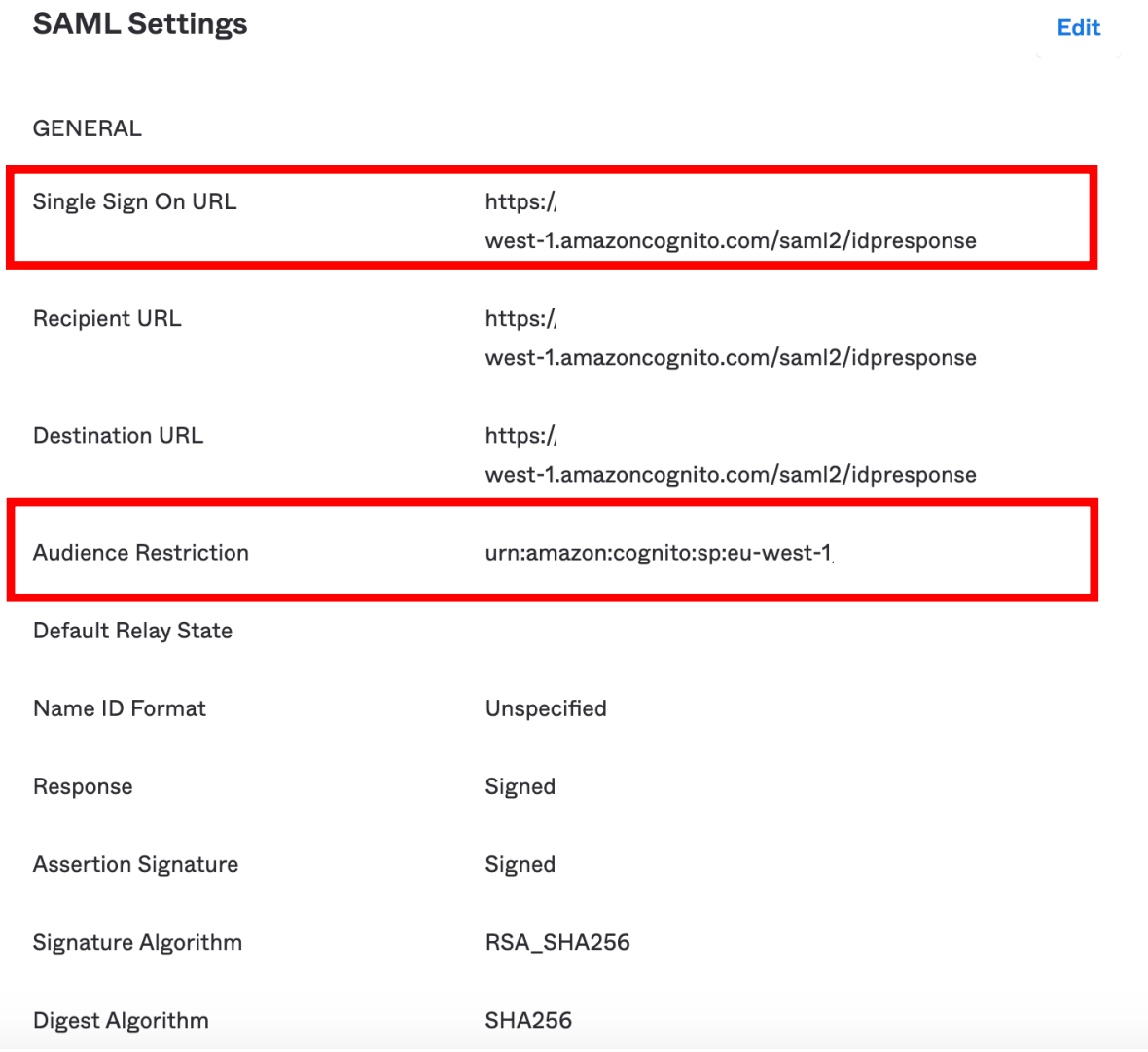

6. Under **ATTRIBUTE STATEMENTS (OPTIONAL)**, add a statement with the following information:

For **Name**, enter the SAML attribute name **http://schemas.xmlsoap.org/ws/2005/05/identity/claims/emailaddress**. For **Value**, enter **user.email**.

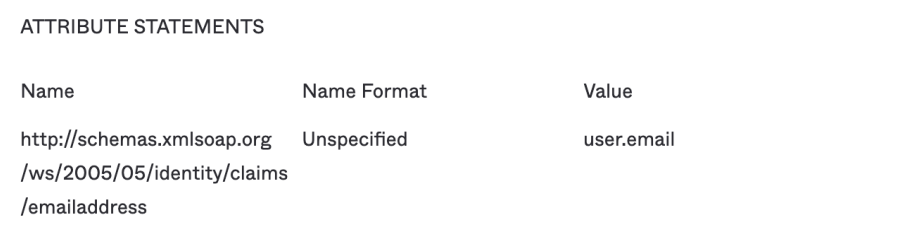

- 7. For all other settings on the page, leave them as their default values or set them according to your preferences.
- 8. Choose **Next**.
- 9. Choose a feedback response for Okta Support.
- 10. Choose **Finish**.

### **3- Assign a user to your Okta application**

- 11. On the Assignments tab for your Okta app, for Assign, choose Assign to People.
- 12. Choose **Assign** next to the user that you want to assign. **Note:** If this is a new account, the only option available is to choose yourself (the admin) as the user.
- 13. (Optional) For **User Name**, enter a user name, or leave it as the user's email address, if you want.
- 14. Choose **Save and Go Back**. Your user is assigned.
- 15. Choose **Done**.

### **4- Get the IdP metadata for your Okta application**

16. On the Sign On tab for your Okta app, find the **Identity Provider metadata** hyperlink. Right-click the hyperlink, and then **copy the URL**.

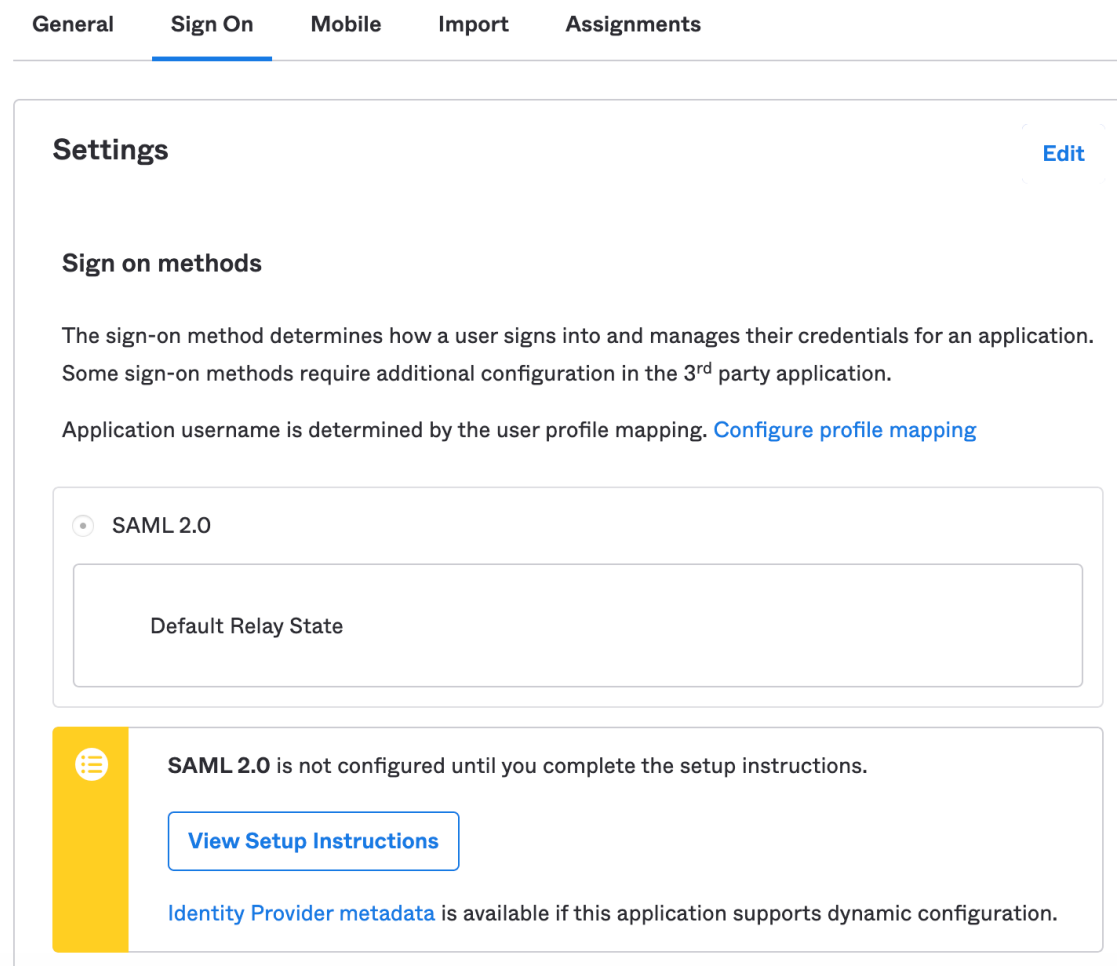

## **Cognito (data.all) Actions**

### **5- Configure Okta as a SAML IdP in your user pool**

- 1. In the Amazon Cognito console, choose **Manage user pools**, and then choose your user pool.
- 2. In the left navigation pane, under **Federation**, choose **Identity providers**.
- 3. Choose **SAML**.
- 4. Under **Metadata document**, paste the **Identity Provider metadata** URL that you copied.
- 5. For **Provider name**, enter **Okta**. For more information, see Choosing SAML Identity Provider Names.
- 6. (Optional) Enter any SAML identifiers (**Identifiers (Optional)**) and enable sign-out from the IdP (Okta) when your users sign out from your user pool (**Enable IdP sign out flow**).
- 7. Choose **Create provider**.

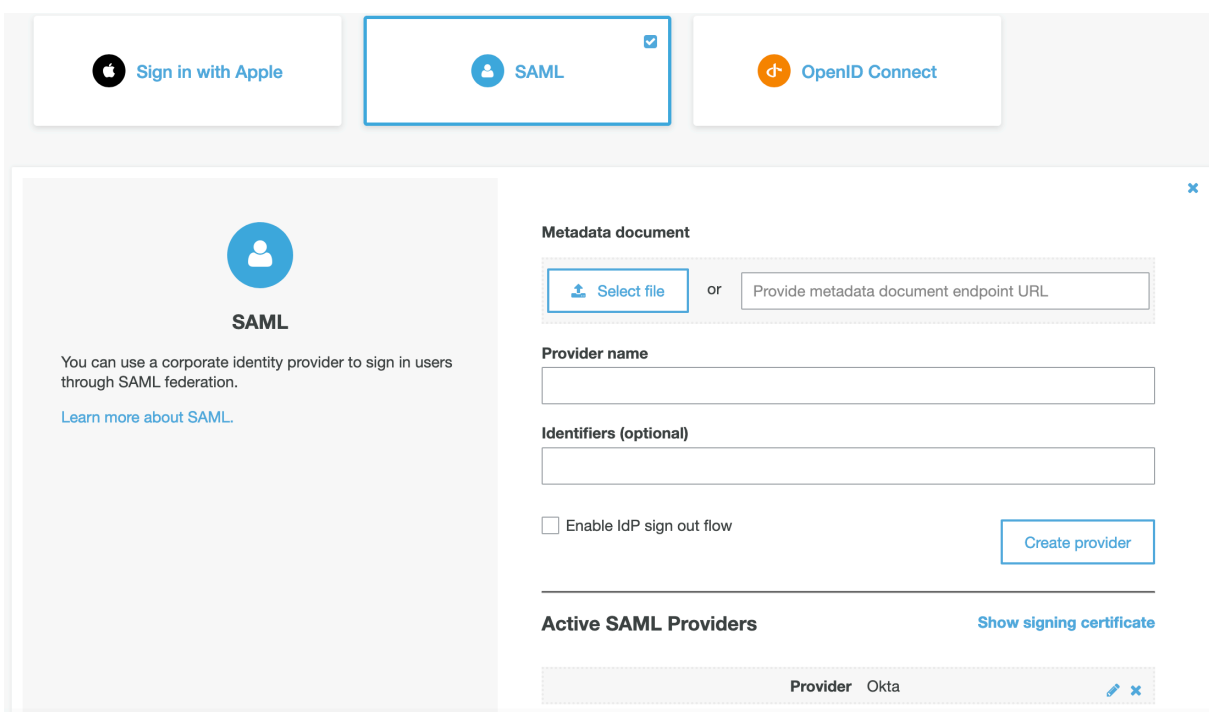

For more information, see Creating and managing a SAML identity provider for a user pool (AWS Management Console).

#### **6- Map email address from IdP attribute to user pool attribute**

- 1. In the Amazon Cognito console, choose **Manage user pools**, and then choose your user pool.
- 2. In the left navigation pane, under **Federation**, choose **Attribute mapping**.
- 3. On the attribute mapping page, choose the **SAML** tab.
- 4. Choose **Add SAML attribute**.
- 5. For **SAML attribute**, enter the SAML attribute name **http://schemas.xmlsoap.org/ws/2005/05/identity/claims/emailaddress**.
- 6. For **User pool attribute**, choose **Email** from the list.

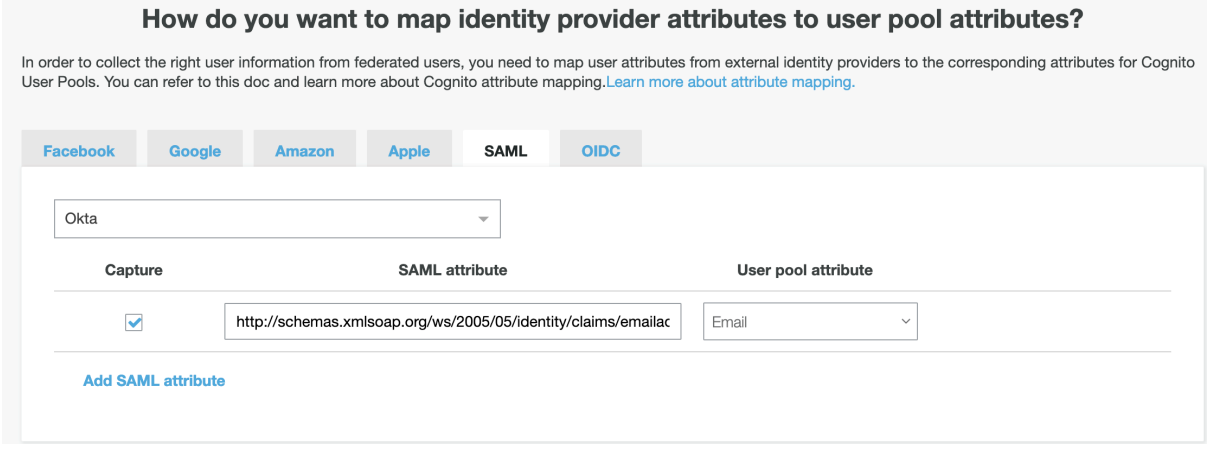

**Reference**

[1] https://aws.amazon.com/premiumsupport/knowledge-center/cognito-okta-samlidentity-provider/